## Roland camm-1 GR-420 - Tutoriel basique

Tutoriel de base pour l'utilisation du plotter de découpe Roland GR-420

- 
- 
- 

**28** Difficulté Facile  $\vert \vert$  **O** Durée 30 minute(s)  $\vert \vert$  Catégories Machines & Outils  $\vert \vert$  **O** Coût 0 EUR (€)

#### Sommaire

- Étape 1 Rappel [matériaux](#page-1-0)
- Étape 2 [Descriptif](#page-1-1) machine
- Étape 3 Panneau de [commande](#page-2-0)
- Étape 4 [Allumer](#page-2-1) le plotter (6)
- Étape 5 [Placer](#page-2-2) le vinyle
- Étape 6 Placer le vinyle en [position](#page-3-0) de découpe
- Étape 7 Placez le bord droit du [rouleau](#page-3-1) sur le rouleau abrasif de droite
- Étape 8 Assurer le [placement](#page-3-2) du vinyle à gauche sur un rouleau abrasif
- Étape 9 [Redresser](#page-4-0) le rouleau de vinyle
- Étape 10 Placez les pinces gauche et droite aux [extrémités](#page-4-1) du vinyle sur les rouleaux abrasifs.
- Étape 11 [Appuyer](#page-4-2) sur ENTER
- Étape 12 Laisser du mou sur le [rouleau](#page-4-3) vinyle
- Étape 13 [Démarrer](#page-5-0) le logiciel Roland CutStudio
- Étape 14 [Réglages](#page-5-1)
- Étape 15 [Importer](#page-7-0) ou créer votre fichier dans le logiciel
- Étape 16 [ATTENTION](#page-8-0) à la position des caractères et des formes à l'écran
- Étape 17 [Lancement](#page-8-1) du travail
- Étape 18 Retrait du [rouleau](#page-8-2) de vinyle
- **Commentaires**

#### Matériaux Outils

CAMM-1 GR-420 Roland

[https://mega.nz/#!QMFUhSBR!28YP1cUfO\\_uhqcvOTmTEj0vOVP\\_IXGSXlyDYGCUftfs](https://mega.nz/#!QMFUhSBR!28YP1cUfO_uhqcvOTmTEj0vOVP_IXGSXlyDYGCUftfs)

#### <span id="page-1-0"></span>Étape 1 - Rappel matériaux

Img 1 : L'épaisseur maximum pour le matériel à travailler est de 2 mm

Img 2 : L'aire maximale pour la découpe est de 1,075 mm x 24,998 mm

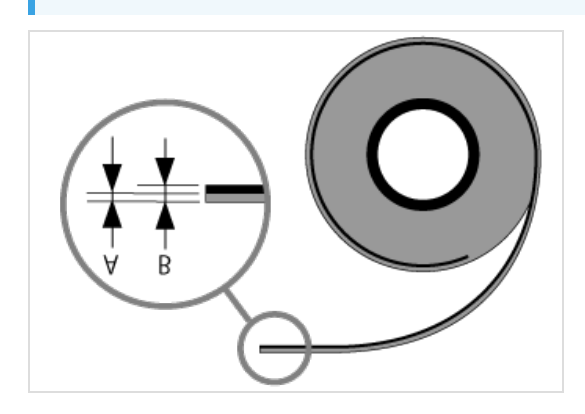

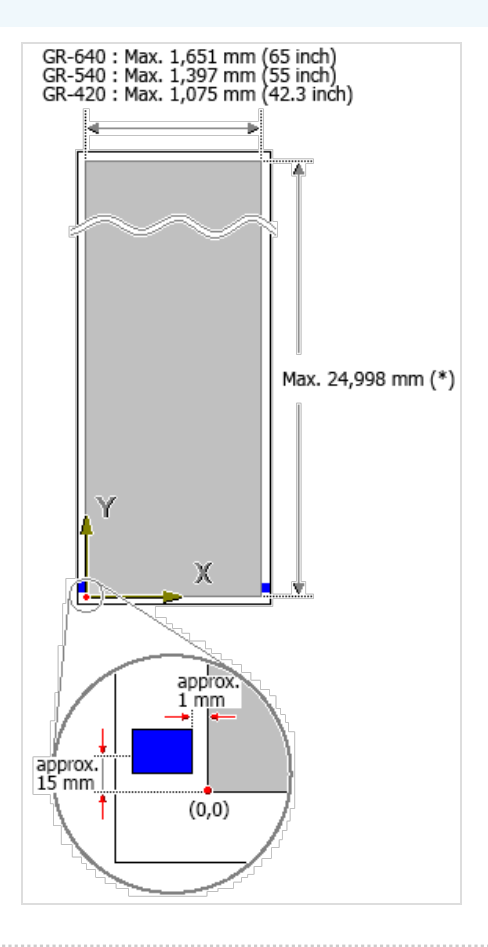

#### <span id="page-1-1"></span>Étape 2 - Descriptif machine

- 1. Pince gauche
- 2. Pince centrale (le nombre varie en fonction de la machine)
- 3. Pince droite
- 4. Panneau de commande
- 5. Chariot de coupe
- 6. Bouton d'alimentation
- 7. Règles
- 8. Aide au positionnement des pinces
- 9. bande de protection de coupe
- 10. Rouleaux abrasifs
- 11. Aspiration

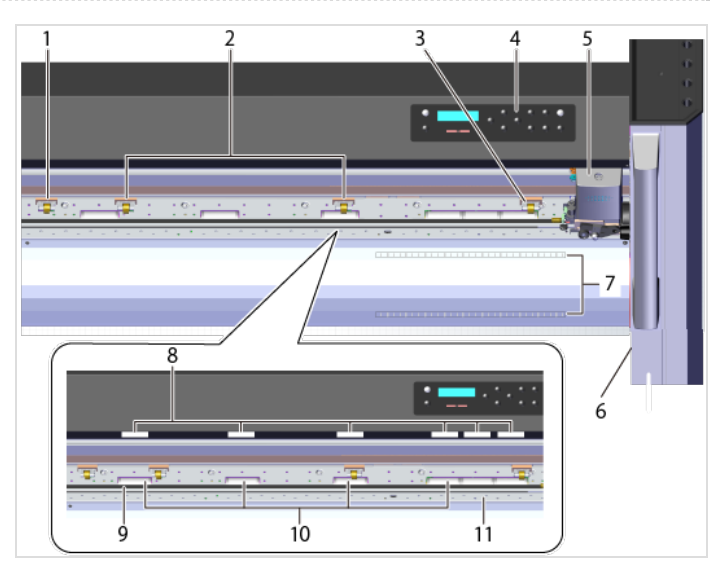

#### <span id="page-2-0"></span>Étape 3 - Panneau de commande

16. PINCH - Dés/Active les pinces

17. Écran

18. Touches de navigation

19. CUT CONFIG - Règle les conditions de coupe comme la force et la vitesse

20. ORIGIN - Appuyer plus de 1 seconde pour assigner un nouveau point d'origine (de départ de la coupe)

21. PAUSE - Faire une pause dans l'opération de coupe

22. SHEET CUT - Découpe automatique du vinyle (Presser plus d'une seconde)

23. PEN FORCE curseur - Affine la force de coupe

24. MENU - Rentrer dans les réglages du plotter. (Seulement FabManager/Animateur)

25. MEMORY - permet d'enregistrer/de charger des options déjà programmées.

26. ENTER - Valide les taches demandées via le menu

## <span id="page-2-1"></span>Étape 4 - Allumer le plotter (6)

L'appareil se met sous tension et le chariot de coupe se déplace vers le bord droit.

Éviter de toucher le chariot de coupe durant le déplacement.

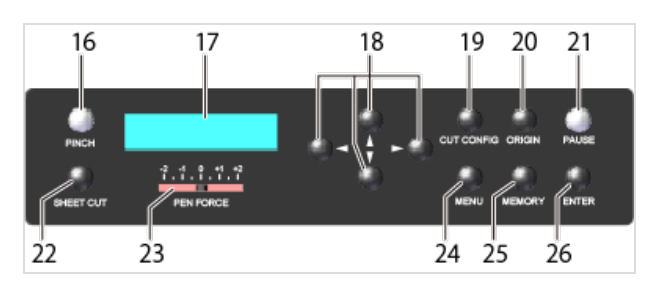

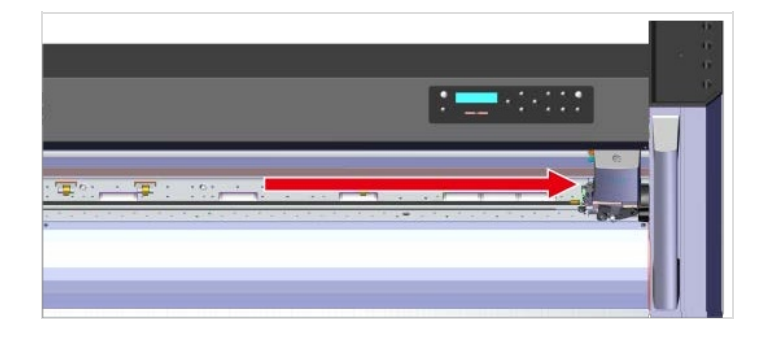

### <span id="page-2-2"></span>Étape 5 - Placer le vinyle

Placer le vinyle sur les rouleaux à l'arrière de la machine.

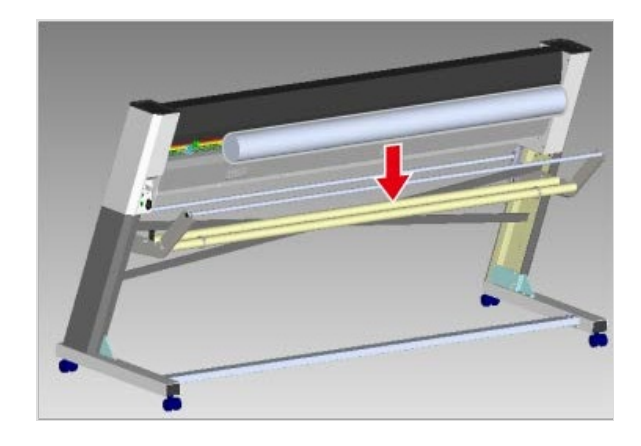

### <span id="page-3-0"></span>Étape 6 - Placer le vinyle en position de découpe

#### Relacher le frein (3).

Passer le vinyle à travers les pinces. L'aspiration se met en marche.

- 1. Machine vue de face
- 2. Machine vue arrière
- 3. Frein
- 4. Vinyle
- 5. Pinces
- 6. Rouleaux abrasifs
- 7. Axe de déplacement des pinces

Assurez vous d'avoir du mou avec votre vinyle (img 3)

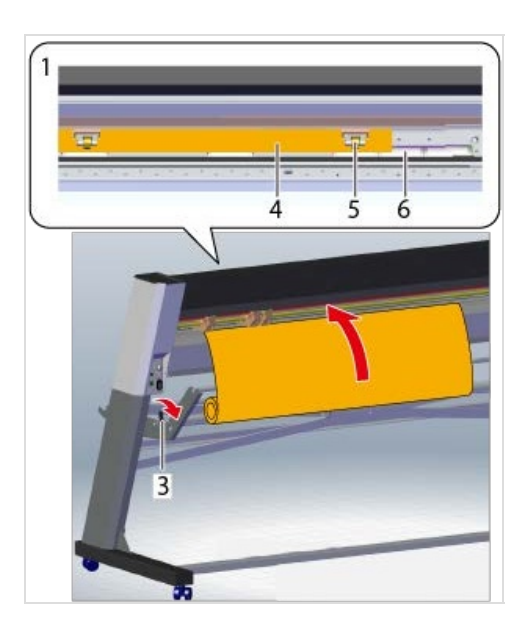

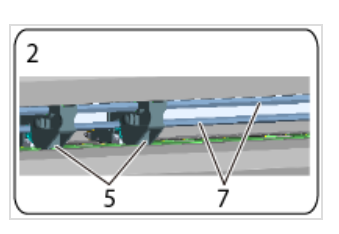

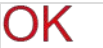

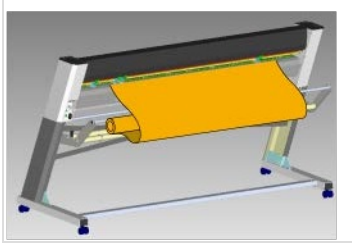

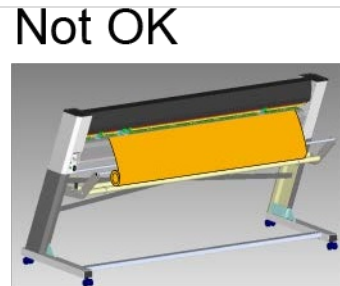

#### <span id="page-3-1"></span>Étape 7 - Placez le bord droit du rouleau sur le rouleau abrasif de droite

- 1. Rouleau abrasif
- 2. Vinyle (coté droit sur rouleau abrasif)

### <span id="page-3-2"></span>Étape 8 - Assurer le placement du vinyle à gauche sur un rouleau abrasif

 Les deux extrémités du vinyle doivent se trouver chacune sur un rouleau abrasif.

- 1. Rouleau abrasif
- 2. Vinyle (coté gauche sur rouleau abrasif)

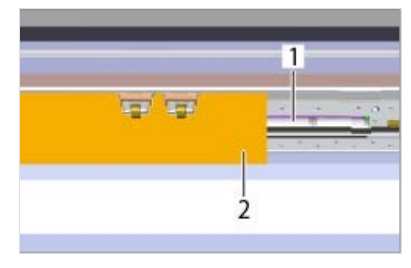

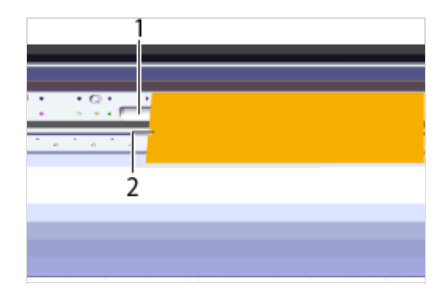

#### <span id="page-4-0"></span>Étape 9 - Redresser le rouleau de vinyle

Alignez le bord droit du rouleau de vinyle, de sorte qu'il soit parallèle à la graduation (aux 2 endroits: dessus et dessous).

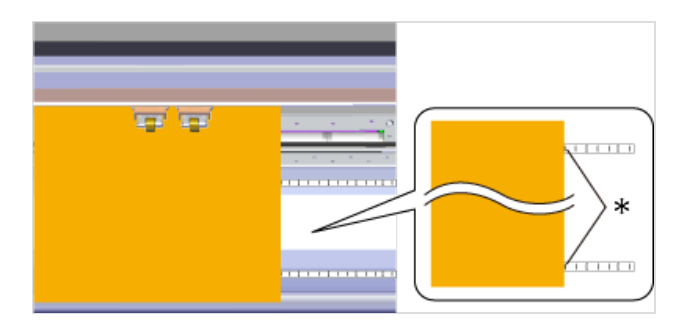

#### <span id="page-4-1"></span>Étape 10 - Placez les pinces gauche et droite aux extrémités du vinyle sur les rouleaux abrasifs.

La Position des molettes sur les bords doivent être positionnées à 25 mm ou plus à l'intérieur de votre vinyle.

# <span id="page-4-2"></span>Étape 11 - Appuyer sur ENTER

Les pinces se mettent en place et fixent le vinyle. Le chariot de découpe se déplace et affiche la largeur du rouleau.

A Si le message BAD POSITION s'affiche. Recommencer les étapes 6 à 11

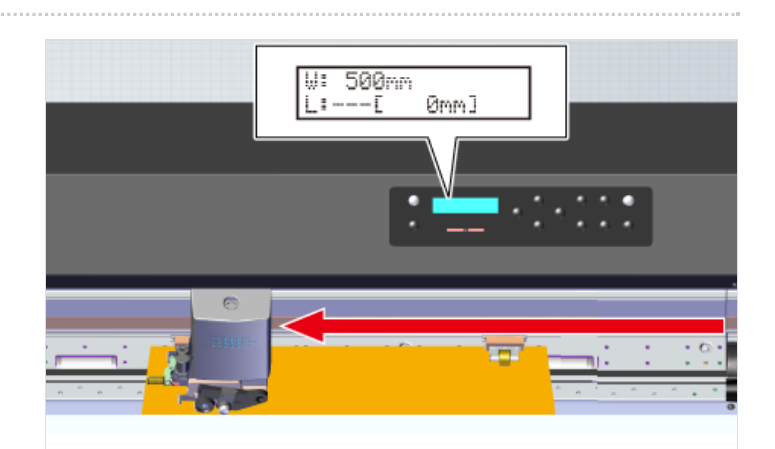

#### <span id="page-4-3"></span>Étape 12 - Laisser du mou sur le rouleau vinyle

- 1. Appuyer sur [MENU] plusieurs fois pour afficher UNSETUP
- 2. Appuyer sur Flèche du bas pour afficher CONDITION
- 3. Appuyer sur Flèche droite puis Flèche haut pour afficher AREA 1.0m Appuyer sur Flèche de droite
- 4. Appuyer sur Haut ou bas pour mettre la valeur souhaitée
- 5. Appuyer sur [ENTER]

Le vinyle va avancer puis se remettre en position de départ.

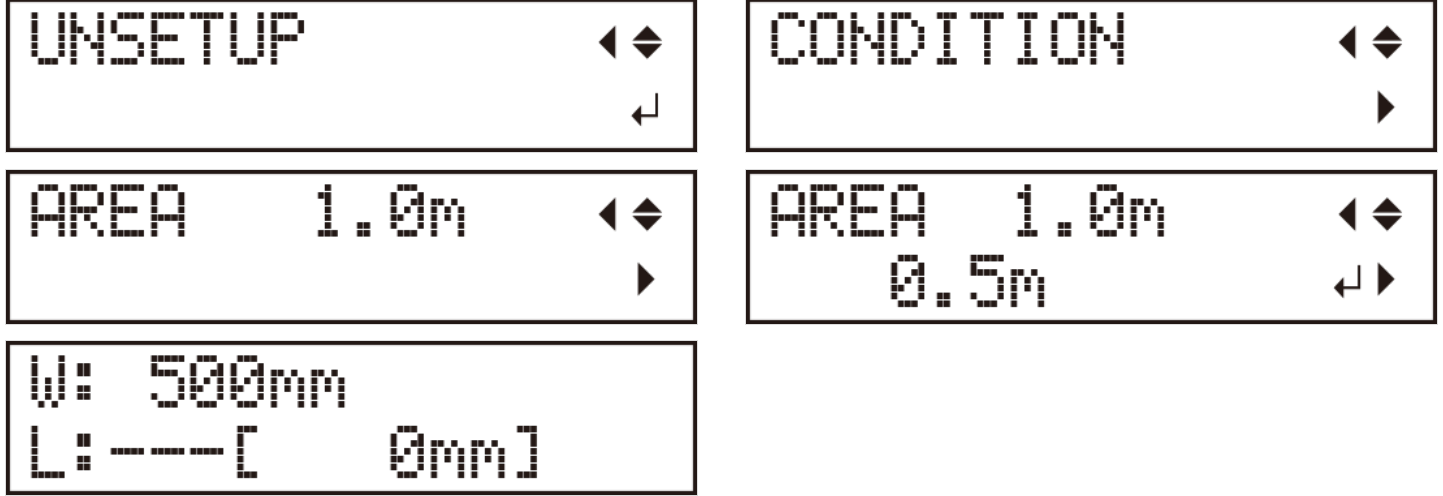

#### <span id="page-5-0"></span>Étape 13 - Démarrer le logiciel Roland CutStudio

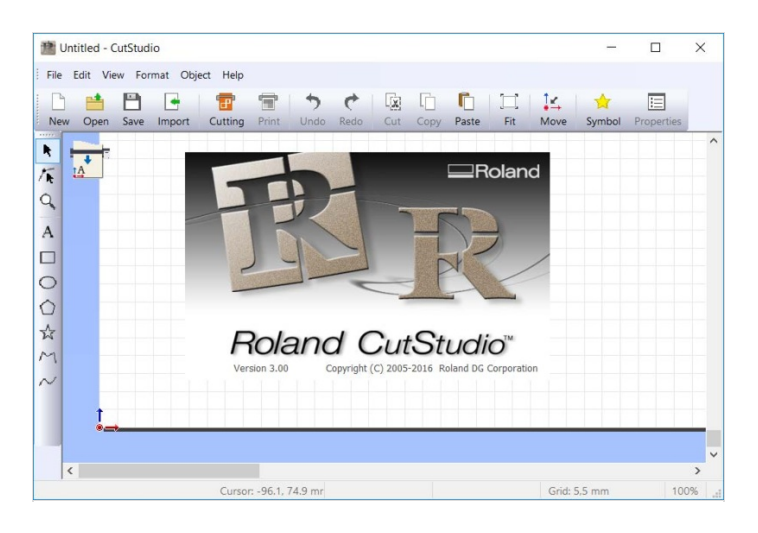

#### <span id="page-5-1"></span>Étape 14 - Réglages

- 1. Depuis le menu Fichier, Cliquez sur Réglages de la coupe
- 2. Sélectionnez le nom de l'imprimante (GR-420)
- 3. Cliquez sur Modifications
- 4. Cliquez sur "Get from Machine"
- 5. Cliquez sur OK
- 6. Cliquez sur OK La machine est prête et configurée

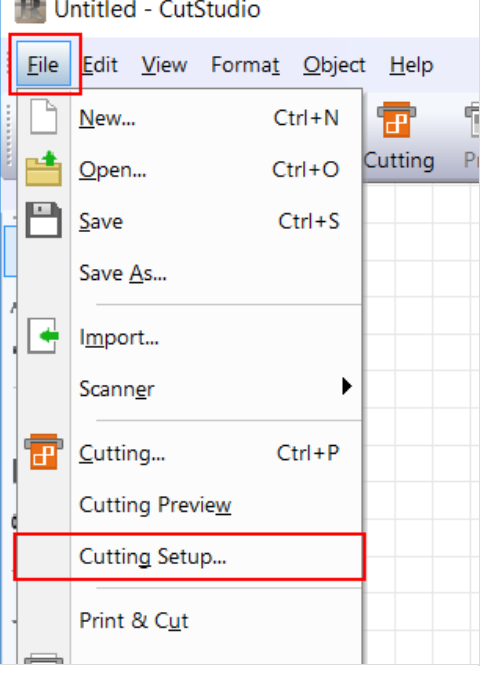

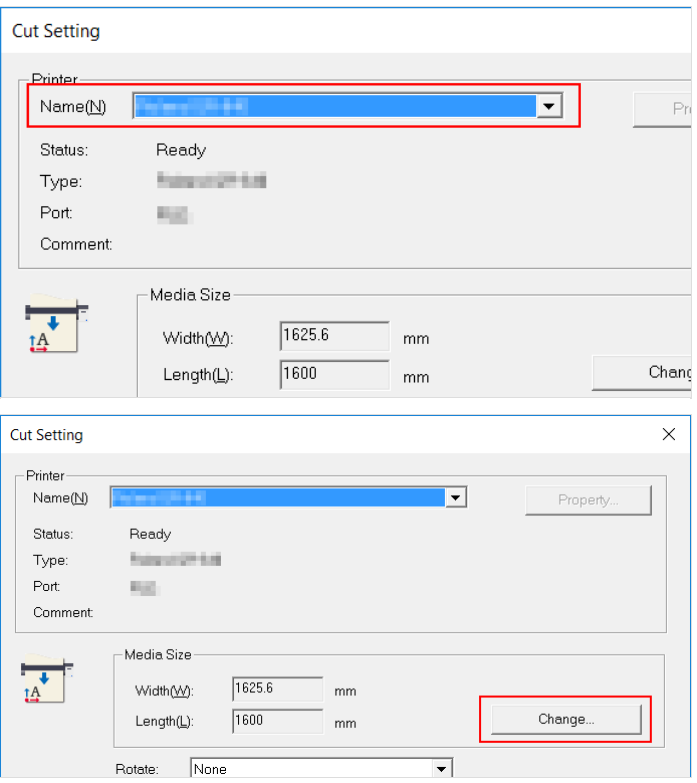

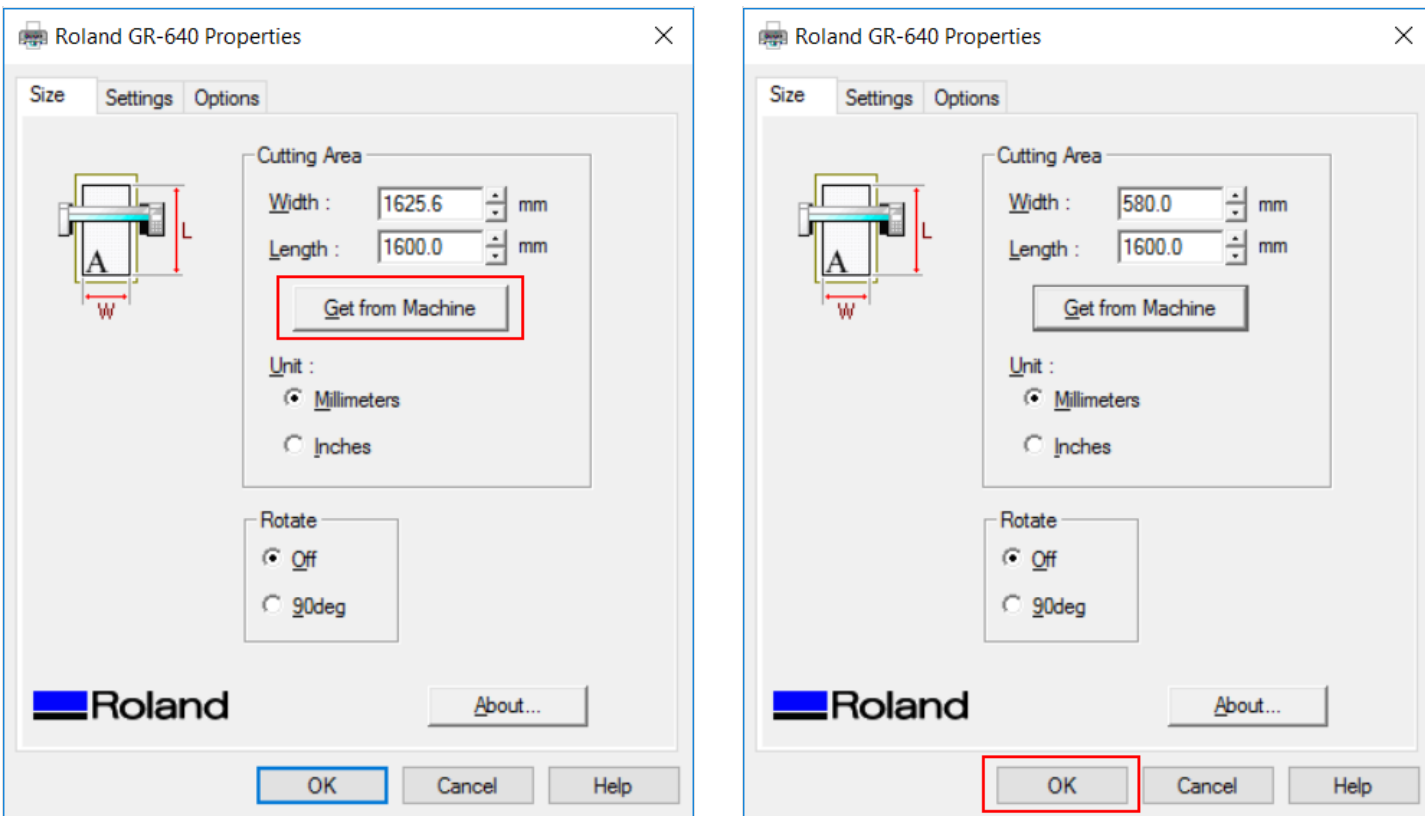

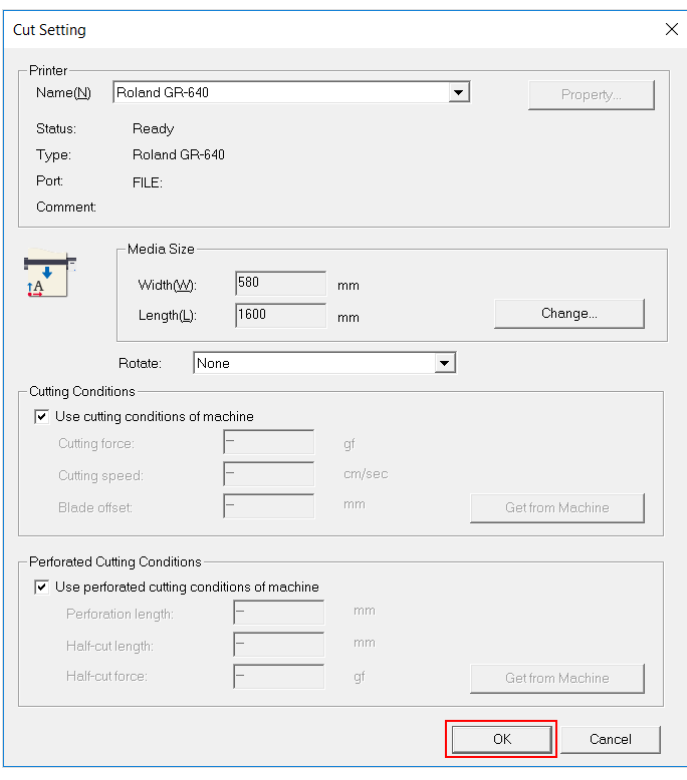

#### <span id="page-7-0"></span>Étape 15 - Importer ou créer votre fichier dans le logiciel

Vous pouvez **ouvrir** un fichier :

.cst

Vous pouvez *importer* des fichiers :

- .bmp
- .jpg
- .png
- .stx
- $\bullet$  .ai
- .eps

 $\overline{Q}$ 

Vous pouvez glisser sur la feuille un fichier .hpgl en provenance de Inkscape

 Vous pouvez encore : - Redimensionner

- Pivoter
- Déplacer

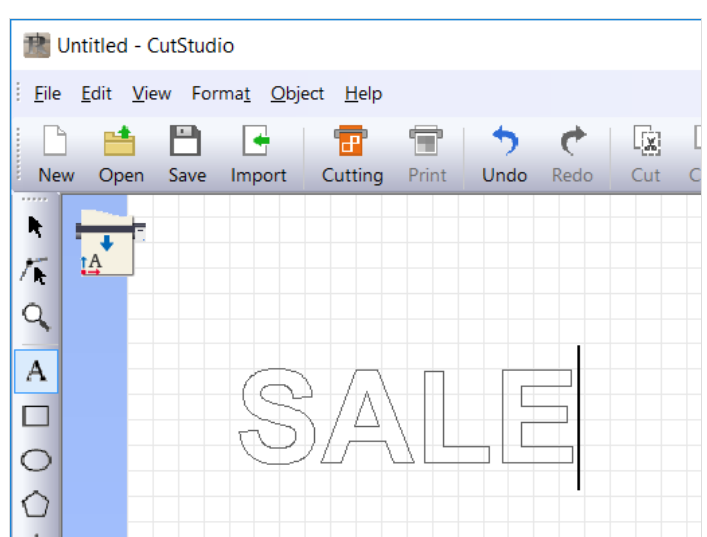

#### <span id="page-8-0"></span>Étape 16 - ATTENTION à la position des caractères et des formes à l'écran

Ce que vous voyez à l'écran sera le résultat du travail

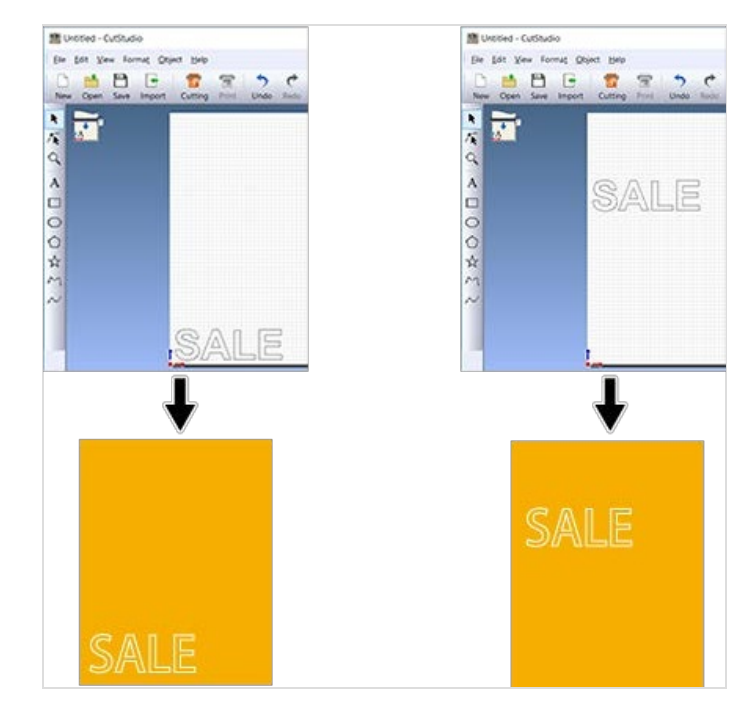

#### <span id="page-8-1"></span>Étape 17 - Lancement du travail

#### 1. Cliquez sur "Coupe"

2. La fenêtre de prévisualisation s'affiche. Si tout est bon, cliquez sur OK

#### Le travail commence

Appuyez sur "SHEET CUT" afin de couper le vinyle.

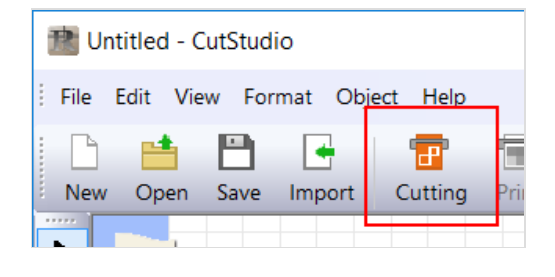

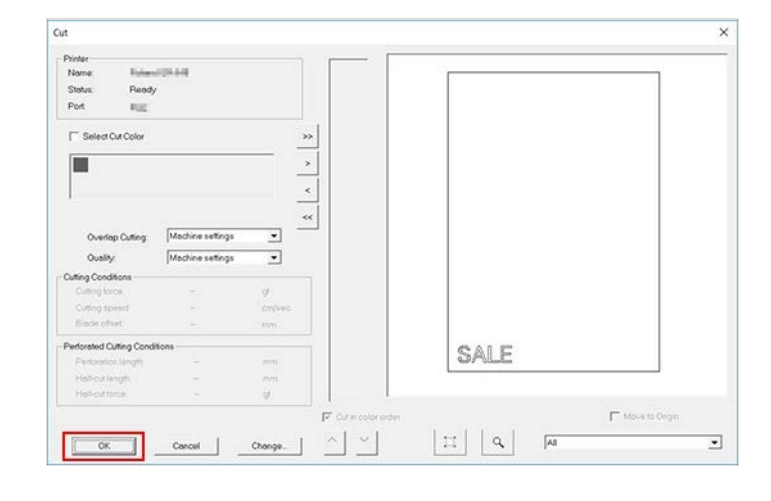

#### <span id="page-8-2"></span>Étape 18 - Retrait du rouleau de vinyle

- 1. Appuyer sur [MENU] pour afficher UNSETUP
- 2. Le chariot de découpe se positionne à droite
- 3. Appuyer sur [PINCH], les pinces se relèvent
- 4. Retirer le vinyle par l'arrière de la machine

$$
\begin{array}{|c|c|}\n\hline\n\text{UNSETUP} & \leftrightarrow \\
\hline\n\end{array}
$$